Федеральное государственное бюджетное образовательное учреждение высшего образования «Самарский государственный медицинский университет» Министерства здравоохранения Российской Федерации

> Программное обеспечение «Виртуальный симулятор по трахеостомии» Руководство по эксплуатации

> > Самара 2022

#### **Аннотация**

Настоящее руководство по эксплуатации содержит сведения по настройке и эксплуатации программного обеспечения «Виртуальный симулятор по трахеостоми» (Далее – ПО). Руководство по эксплуатации обеспечивает полную информативность по структуре интерфейса программного обеспечения, описывает все реализованные функции программы.

Руководство состоит из пяти разделов:

Назначение и условия применения ПО; Подготовка к работе ПО; Практическое применение; Аварийные ситуации.

# Содержание

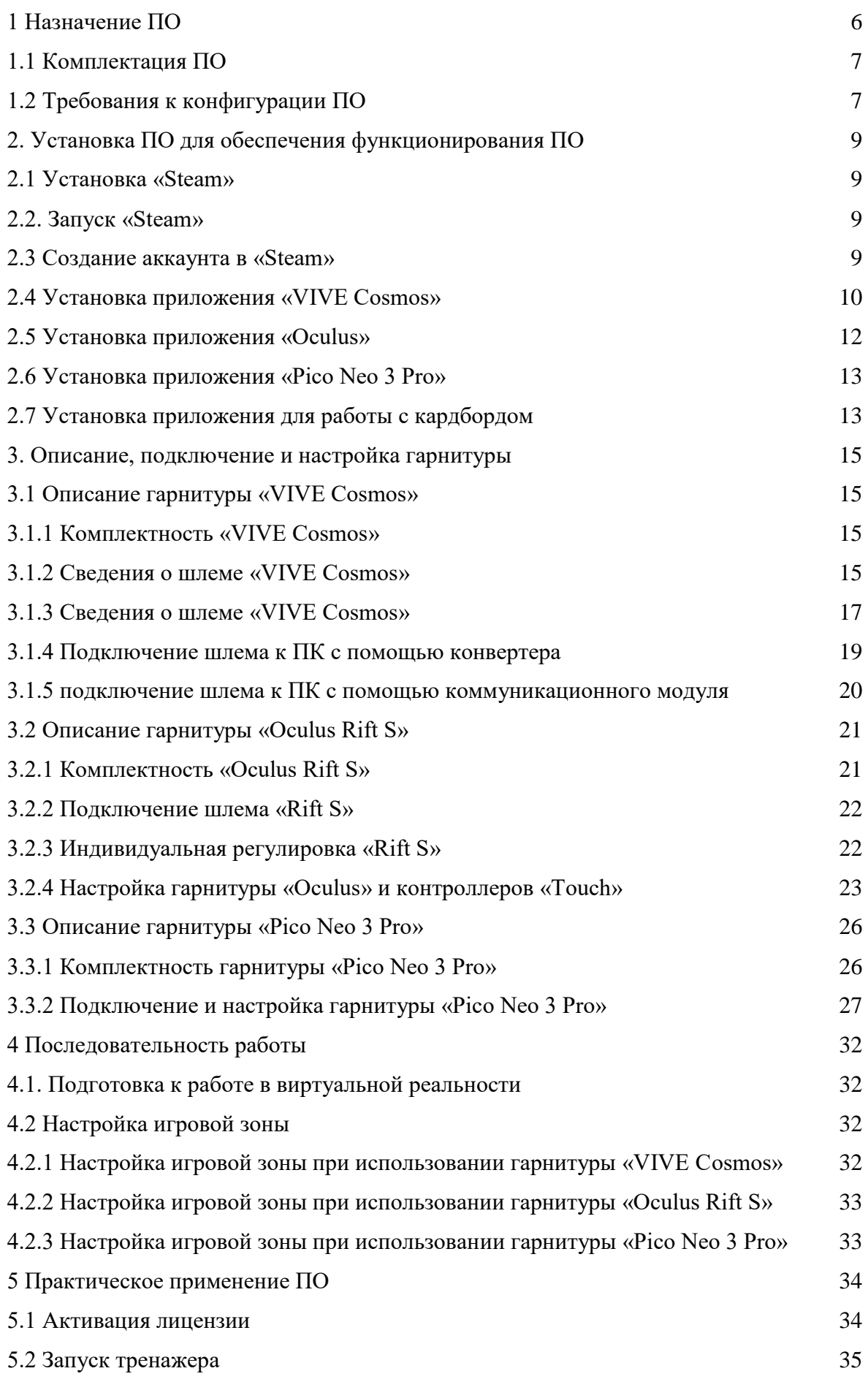

3

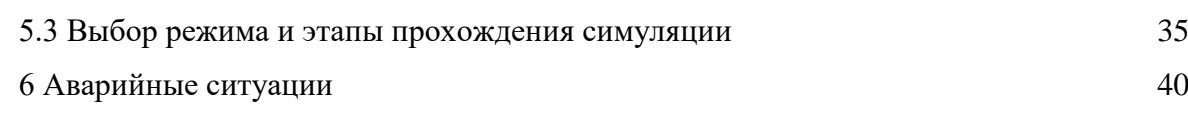

Перечень терминов, определений и сокращений АПК Аппаратно-программный комплекс Виртуальная реальность (ВР) созданный техническими средствами [мир,](https://ru.wikipedia.org/wiki/%D0%92%D1%81%D0%B5%D0%BB%D0%B5%D0%BD%D0%BD%D0%B0%D1%8F) передаваемый человеку через его [ощущения:](https://ru.wikipedia.org/wiki/%D0%9E%D1%89%D1%83%D1%89%D0%B5%D0%BD%D0%B8%D1%8F) зрение, слух, осязание и другие Кардборд мобильное приложение для установки на телефоны на Android системе, для наблюдения за прохождением сценария со стороны Мультиплеер режим прохождения тренажера, во время которого проходит больше одного человека, в нашем случае два человека – доктор и ассистент ПО Программное обеспечение Симулятор [имитатор](https://ru.wikipedia.org/wiki/%D0%98%D0%BC%D0%B8%D1%82%D0%B0%D1%82%D0%BE%D1%80) (обычно механический или компьютерный), задача которого состоит в имитации управления каким-либо процессом, аппаратом или транспортным средством Сценарий описание алгоритма проведения операции, а также все варианты действий пользователей и возможные реакции Симулятора

Символы и обозначения:

Важная информация для пользователя, рекомендуется к прочтению.

<span id="page-5-0"></span>1 Назначение ПО

ПО предназначено для формирования у аккредитуемого лица навыков проведения хирургической операции «Трахеостомии».

Работа в двух режимах:

– «обучение» с пошаговым отображением подсказок, подсвечиванием требуемых объектов и описанием необходимых шагов – без ограничения по времени;

– «контроль» с фиксацией числа верно и неверно выполненных шагов без подсказок, ограниченный по времени (10 минут).

Функциональные возможности:

– прохождение симуляции в однопользовательском и многопользовательском режимах;

– свободное перемещение в трех плоскостях в симуляционном пространстве в шлеме виртуальной реальности;

– проведение операции с помощью манипуляторов;

– информационная поддержка процесса симуляции в виде текстовых и визуальных подсказок, в том числе голосовых;

– подключение мобильного устройства к симуляции для отслеживания хода операций как наблюдатель, без возможности воздействия на пациента или аватаров;

– отслеживание правильности выполнения симуляции путем зачета шагов в чек-листе.

К работе с ПО допускаются лица, обладающие:

– наличием опыта работы с персональным компьютером на базе операционных систем Microsoft Windows на уровне квалифицированного пользователя;

– умением свободно осуществлять базовые операции в стандартных приложениях Windows.

Перед использованием ПО в работе необходимо ознакомиться с настоящим руководством по по по эксплуатации.

6

#### <span id="page-6-0"></span>1.1 Комплектация ПО

ПО состоит из:

- 1. Рабочей станции;
- 2. Гарнитура виртуальной реальности (в комплекте поставке один из видов HTC/Oculus/Pico Neo 3 Pro).

<span id="page-6-1"></span>1.2 Требования к конфигурации ПО

Для функционирования ПО необходимо обязательное стабильное подключение к сети Интернет с минимальной шириной канала не менее 1 Mbit/s.

Для корректной работы ПО необходимо, чтобы аппаратное обеспечение, системное программное обеспечение и каналы связи удовлетворяли представленным ниже требованиям.

Характеристики управляющей станции для хранения и воспроизведения симуляции:

- 1. Процессор Intel Core i7 и выше или аналогичный;
- 2. Видеокарта NVIDIA GTX 1060 или выше с обязательной поддержкой работы очков виртуальной реальности типа Oculus/HTC/Pico Neo 3 Pro;
- 3. Оперативная память не менее 16 Гб;
- 4. Жесткий диск не менее 500 Гб;
- 5. Операционная система Windows 10 x64 или новее;
- 6. Дисплей с диагональю не менее 15";
- 7. Устройства ввода: клавиатура, мышь (или тачпад);
- 8. Источник захвата изображения разрешение не менее 2Mpx.

Характеристики гарнитуры виртуальной реальности:

- 1. Разрешение не менее 1080×1200 пикселей на каждый глаз;
- 2. Частота обновления дисплея не менее 60 Гц;
- 3. Угол обзора номинальный 110°;
- 4. Время отклика не более 3 мс;
- 5. Комплект коммутационных шнуров для периферии;
- 6. Датчики: гироскоп, акселерометр, магнитометр;
- 7. Количество трекеров не менее двух (для левой и правой руки);
- 8. Частота обновления трекера, встроенного в камеру не менее 60 Гц

Для корректной работы ПО необходима предварительная установка программного обеспечения «Steam» и в зависимости от поставленной гарнитуры «VIVE Cosmos»/«Oculus Rift S»/«Pico Neo 3 Pro», соответствующее ПО к ним. Комплектность гарнитур и подключение приведены в разделе 3.

<span id="page-7-0"></span>2. Установка ПО для обеспечения функционирования симулятора

# <span id="page-7-1"></span>2.1 Установка «Steam»

- 1. включить компьютер;
- 2. убедиться в наличии подключения к Internet.
- 3. скачать установочный файл «Steam» перейдя по ссылке:

[https://store.steampowered.com;](https://store.steampowered.com/)

- 4. запустить скачанный SteamSetup.exe;
- 5. выбрать необходимый язык и нажать кнопку «Далее»;
- 6. выбрать папку установки и нажать кнопку «Установить»;
- 7. нажать на кнопку «Готово»;
- 8. дождаться завершения загрузки обновлений.
- <span id="page-7-2"></span>2.2. Запуск «Steam»

«Steam» по умолчанию запускается при старте компьютера. В случае, если он не запустился нужно произвести следующие действия:

- 1. перевести раскладку на Английский язык (Alt+Shift или Ctrl+shift, язык помечается в нижнем правом углу тремя буквами);
- 2. нажать на кнопку «Пуск» (флажок на клавиатуре);
- 3. ввести с клавиатуры слово Steam;
- 4. нажать кнопку «Enter» и дождаться запуска приложения.
- <span id="page-7-3"></span>2.3 Создание аккаунта в «Steam»
	- 1. открыть в браузере страниц[у,](https://store.steampowered.com/join/?redir=%3Fsnr%3D1_14_4__global-header&snr=1_60_4__62) перейдя по ссылке:

[https://store.steampowered.com/join/?redir=%3Fsnr%3D1\\_14\\_4\\_\\_global-](https://store.steampowered.com/join/?redir=%3Fsnr%3D1_14_4__global-header&snr=1_60_4__62)

header $&$ snr=1 60 4 62;

- 2. указать действующий электронный адрес, на который придет ссылка для подтверждения;
- 3. выбрать «Страну проживания» из выпадающего списка;
- 4. нажать на пустой чекбокс в поле «Я не робот»;
- 5. нажать на пустой чекбокс «Я принимаю условия»;
- 6. нажать на кнопку «Продолжить»;
- 7. нажать кнопку «Создать аккаунт» в электронном письме (рис. 1);

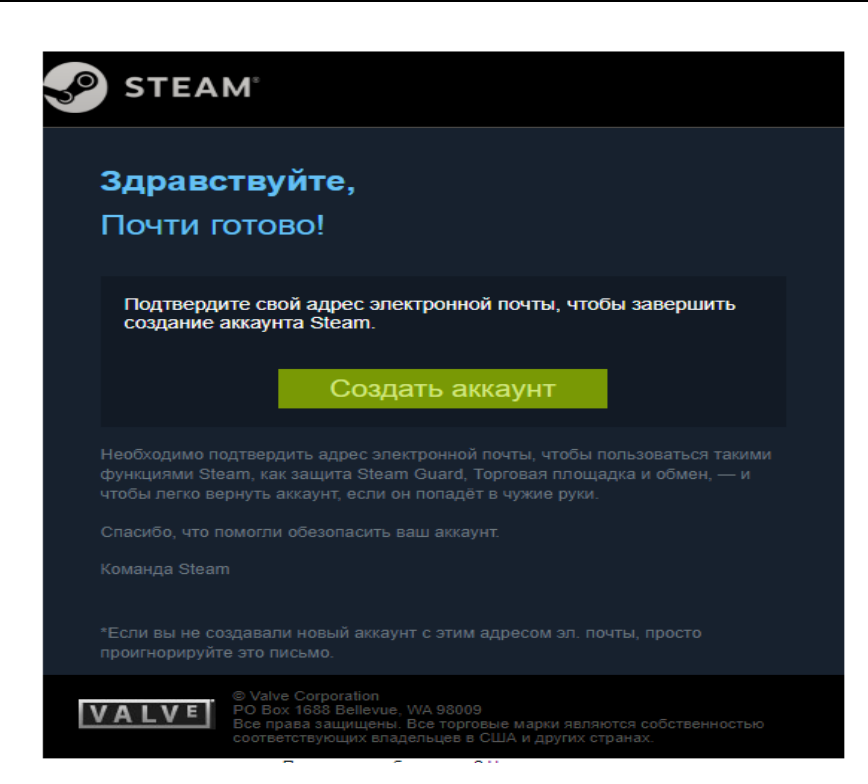

Рисунок 1 – Регистрация аккаунта «Steam»

- 8. вернуться на вкладку начала регистрации «Steam»;
- 9. ввести желаемое незанятое имя аккаунта латинскими буквами и цифрами;
- 10. придумать и ввести оригинальный пароль с помощью латинских букв, цифр и спецсимволов на латинской раскладке;
- 11. нажать кнопку «Создать аккаунт».
- <span id="page-8-0"></span>2.4 Установка приложения «VIVE Cosmos»
	- 1. Открыть в браузере страниц[у,](https://store.steampowered.com/join/?redir=%3Fsnr%3D1_14_4__global-header&snr=1_60_4__62) перейдя по ссылке:

[https://www.vive.com/ru/setup/pc-vr/;](https://www.vive.com/ru/setup/pc-vr/)

- 2. нажать кнопку «загрузить по Vive»;
- 3. запустить vivesetup.exe;
- 4. поставить галочку в чекбоксе;
- 5. нажать кнопку «Начать»;
- 6. выбрать папку для установки (или оставить по умолчанию);
- 7. нажать кнопку установить;
- 8. выполнить вход в аккаунт;
- 9. пройти регистрацию (случае отсутствия аккаунта);
- 10. выбрать имя пользователя для социальных функций;
- 11. указать действующий электронный адрес;
- 12. придумать пароль длиной не менее 7 символов, включая не менее 1 цифры и 1 буквы, без пробелов;
- 13. подтвердить пароль (обязательно);
- 14. нажать «Возможно позже» (рис. 2) (всплывающее окно о предложении приобретении платной подписки);

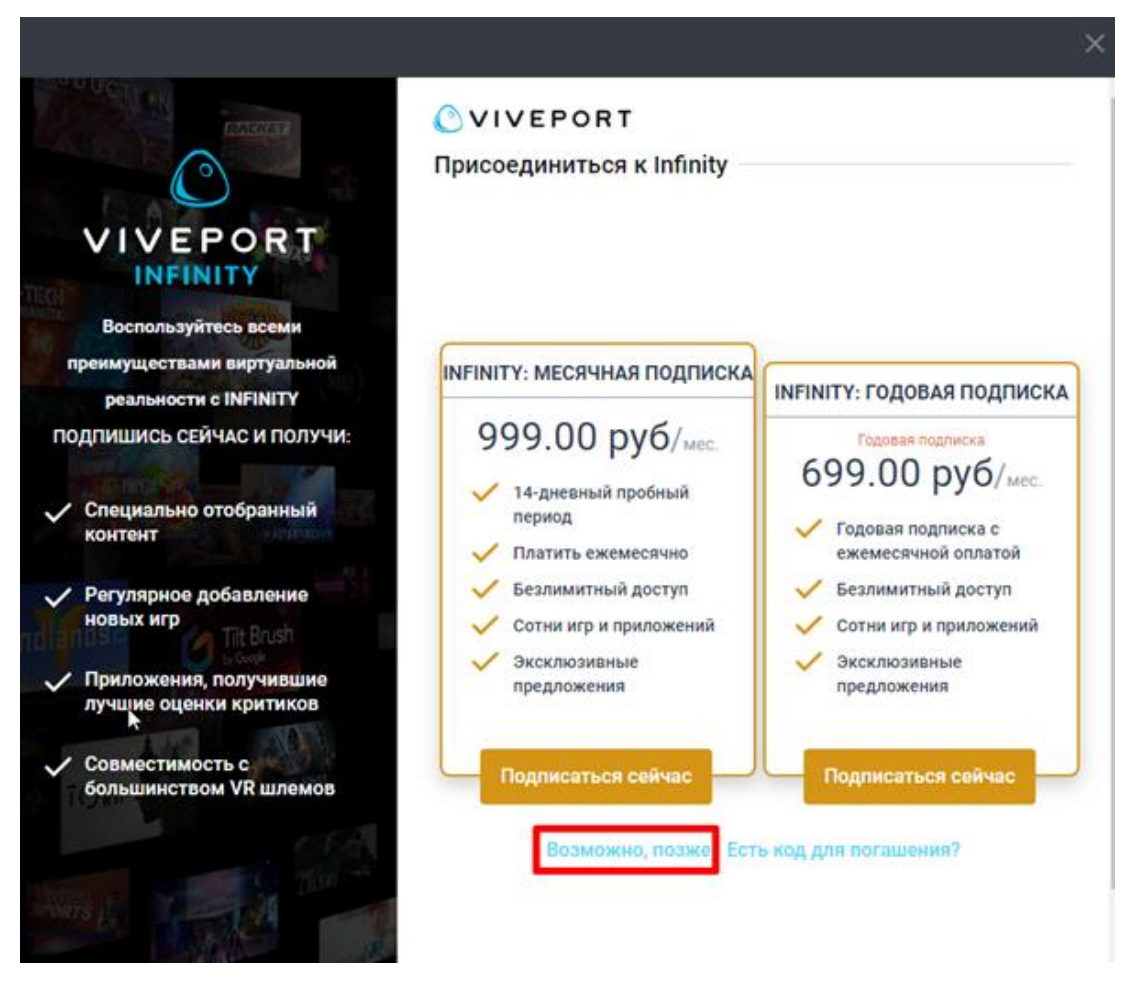

Рисунок 2 – окно о предложении приобретении платной подписки

- 15. выделить «Vive Cosmos» (рис. 3);
- 16. нажать кнопку «Загрузить»;
- 17. нажать кнопку «Установить» (будет установлено ПО Vive и Steam, если не был установлен ранее);
- 18. выполнить вход/пройти регистрацию в появившемся окне «Steam» согласно п.2.3.

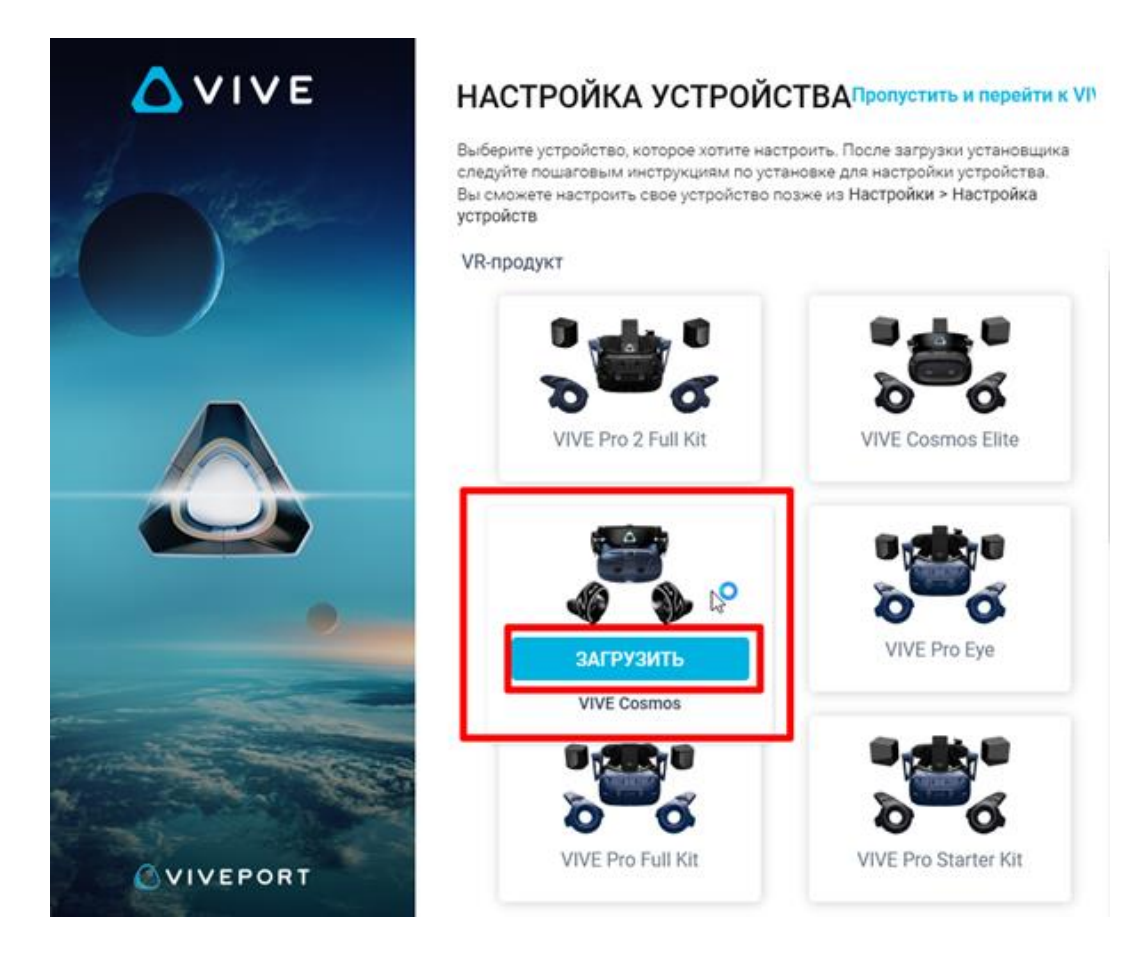

Рисунок 3 – Окно загрузки «Vive Cosmos»

- <span id="page-10-0"></span>2.5 Установка приложения «Oculus»
	- 1. открыть в браузере страниц[у,](https://store.steampowered.com/join/?redir=%3Fsnr%3D1_14_4__global-header&snr=1_60_4__62) перейдя по ссылке:

[https://www.oculus.com/rift/setup;](https://www.oculus.com/rift/setup)

- 2. поставить галочку в чекбоксе;
- 3. нажать кнопку «Начать»;
- 4. выбрать папку для установки (или оставить по умолчанию);
- 5. нажать кнопку установить;
- 6. выполнить вход в аккаунт;
- 7. пройти регистрацию (случае отсутствия аккаунта)
- 8. выбрать имя пользователя для социальных функций;
- 9. указать действующий электронный адрес, на который придет ссылка для подтверждения;
- 10. придумать пароль длиной не менее 8 символов (пробелы в пароле не допускаются);
- 11. проверить почту и подтвердить аккаунт «Oculus» (нажав на ссылку в электронном письме);
- 12. добавить способ оплаты;
- 13. придумать и ввести 4-значный PIN-код;
- 14. сохранить PIN-код.

<span id="page-11-0"></span>2.6 Установка приложения «Pico Neo 3 Pro»

- 1. запустить приложение «Steam» и выполнить авторизацию;
- 2. перейти во вкладку «Магазин»;
- 3. ввести в окно поиска «Pico Link»;
- 4. нажать кнопку [Запустить];
- 5. подтвердить необходимые разрешения для приложения;
- 6. убедиться, что конфигурация компьютера соответствуют требованиям приложения и установлено приложение Steam VR.

# <span id="page-11-1"></span>2.7 Установка приложения для работы с кардбордом

1. Скачать приложение по ссылке:

[https://drive.google.com/drive/folders/1p1rucexBtIGlk6IYORnn5NdMhlPJue\\_-](https://drive.google.com/drive/folders/1p1rucexBtIGlk6IYORnn5NdMhlPJue_-?usp=sharing)

[?usp=sharing](https://drive.google.com/drive/folders/1p1rucexBtIGlk6IYORnn5NdMhlPJue_-?usp=sharing)

- 2. Разрешить установить приложение из неизвестных источников.
- 3. Запустить приложение.
- 4. В открытом приложении выбрать комнату, нажать на нее, нажать на кнопку «Подключиться» (рис. 4).

# Подключиться к сцене

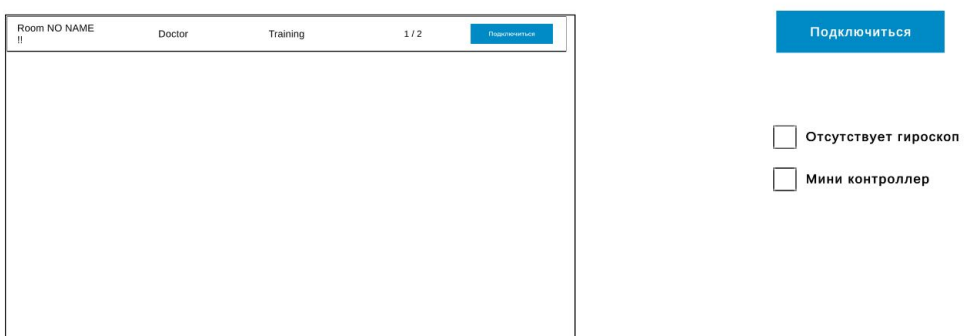

Рисунок 4 – Меню мобильного приложения

5. Передвижение по комнате осуществляется по средствам наведения белой точки на метки на полу (рис. 5). После наведения точки на метку, начнется загрузка (1-2 секунды) и телепортация на метку.

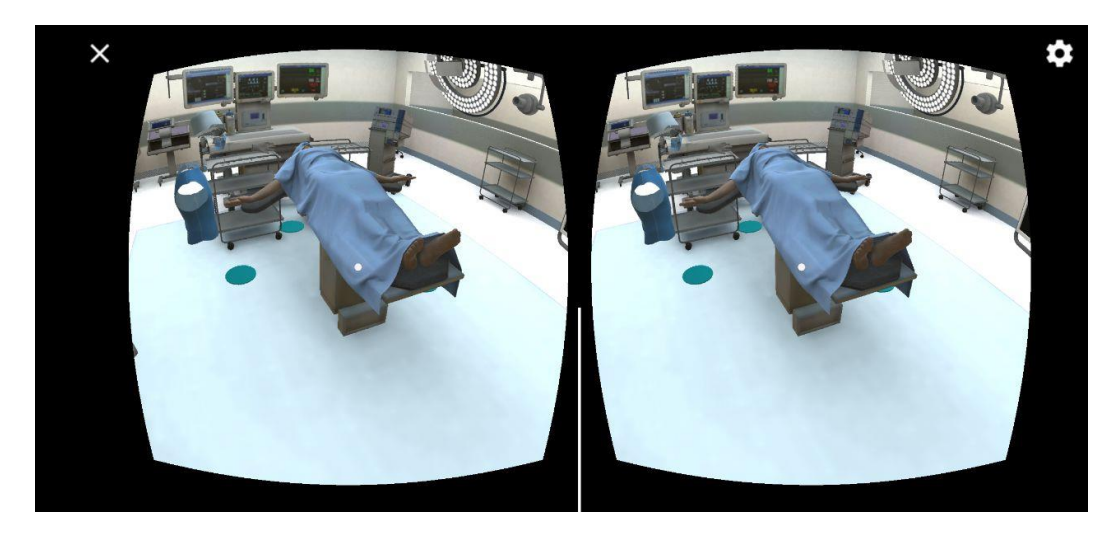

Рисунок 5 – Вид из мобильного устройства

- <span id="page-13-0"></span>3. Описание, подключение и настройка гарнитуры
- <span id="page-13-1"></span>3.1 Описание гарнитуры «VIVE Cosmos»
- <span id="page-13-2"></span>3.1.1 Комплектность «VIVE Cosmos»
	- Шлем «VIVE Cosmos»;
	- Кабель шлема;
	- Аудиокабель;
	- Верхний ремешок;
	- Рамка подкладки для лица с накладками;
	- Чистящая салфетка;
	- Накладные наушники;
	- Адаптер питания;
	- Кабель DisplayPort;
	- Кабель USB 3.0
	- $\Gamma$  Контроллеры VIVE Cosmos (х2);
	- Щелочные батарейки типа АА (х4).
- <span id="page-13-3"></span>3.1.2 Сведения о шлеме «VIVE Cosmos»
	- 1. Вид спереди и сбоку (рис. 6).

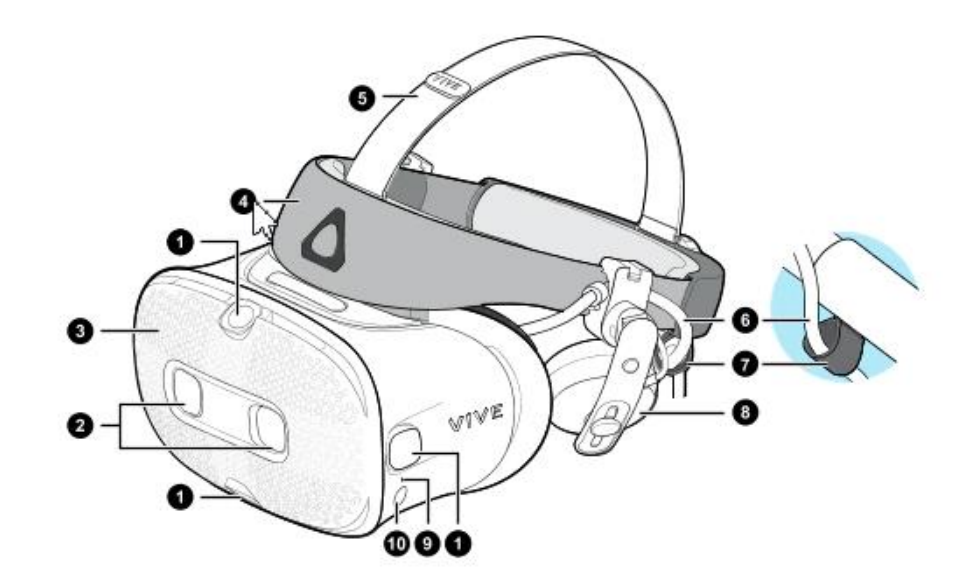

Рисунок 6 – Вид спереди и сбоку

- 1. Боковые камеры и камеры отслеживания
- 2. Двойные камеры
- 3. Передняя крышка
- 4. Фиксирующий ремень шлема
- 5. Верхний ремешок
- 6. Кабель шлема
- 7. Фиксатор кабеля шлема
- 8. Накладные наушники
- 9. Индикатор состояния
- 10. Кнопка шлема
- 2. Вид сзади и снизу (рис. 7).

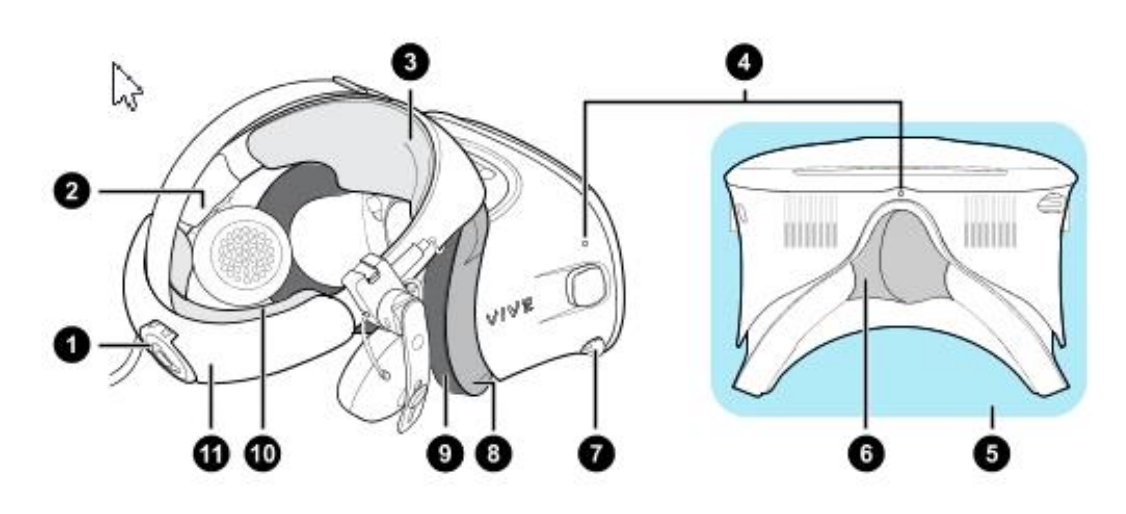

1.

Рисунок 7 – Вид сзади и снизу

- 1. Регулировочный диск
- 2. Боковая накладка
- 3. Передняя накладка
- 4. Микрофон
- 5. Окуляры
- 6. Накладка для носа
- 7. Ручка IPD (расстояние между окулярами)
- 8. Рамка подкладки для лица
- 9. Подкладка для лица
- 10. Задняя накладка
- 11. Фиксирующий ремень шлема
- 2. 3. Вид изнутри (рамка подкладки для лица снята) (рис. 8).

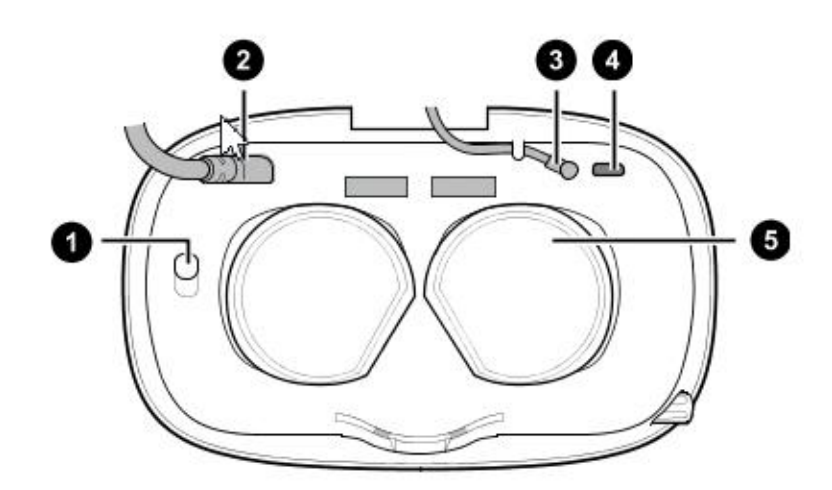

Рисунок 8 – Вид изнутри

- 1. Кнопка фиксации передней крышки
- 2. Кабель шлема
- 3. Аудиокабель
- 4. Разъем для USB-кабеля типа C

5. Объективы

<span id="page-15-0"></span>3.1.3 Сведения о шлеме «VIVE Cosmos»

Контроллеры «VIVE Cosmos» служат для взаимодействия с объектами в виртуальной реальности.

1. Вид спереди (рис. 9).

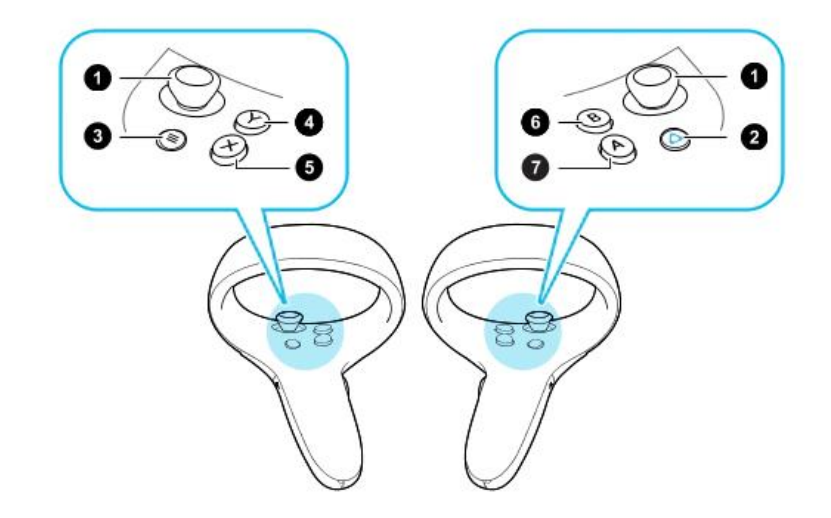

Рисунок 9 – Схема кнопок контроллеров

- 1. Джойстик
- 2. Кнопка VIVE
- 3. Кнопка МЕНЮ
- 4. Кнопка Y
- 5. Кнопка X
- 6. Кнопка B
- 7. Кнопка A
- 2. Вид сзади (рис. 10).

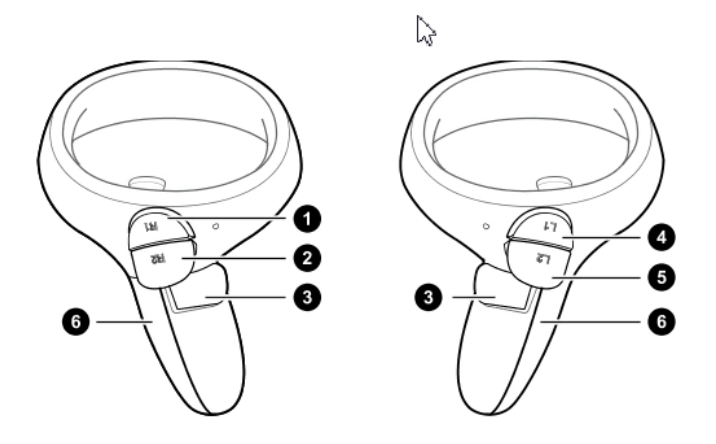

Рисунок 10 – Схема кнопок контроллеров

- 3. Правый бампер
- 4. Правый курок
- 5. Кнопка «Захват»
- 6. Левый бампер
- 7. Левый курок
- 8. Крышка отсека для батареек

<span id="page-17-0"></span>3.1.4 Подключение шлема к ПК с помощью конвертера

Конвертер «VIVE Cosmos» служит для подключения шлема к компьютеру (рис. 11).

 Если шлем «VIVE Cosmos» изначально поставлялся с коммуникационным модулем, то вместо модуля можно использовать конвертер (при его наличии).

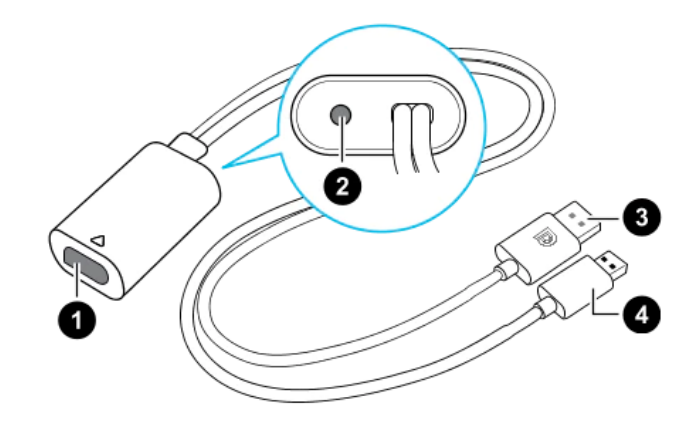

Рисунок 11 – Изображение разъёмов конвертера

- 1. Порт кабеля шлема
- 2. Порт подключения питания
- 3. Кабель DisplayPort
- 4. Кабель USB 3.0

Последовательность подключения конвертера к компьютеру (рис. 12):

- 1. Подключить кабель адаптера питания к соответствующему порту на конвертере для шлема «VIVE Cosmos».
- 2. Подключить адаптер питания к электрической розетке.
- 3. Подключить противоположный конец кабеля USB 3.0 к порту USB 3.0 на компьютере.
- 4. Подключить второй конец кабеля DisplayPort к порту DisplayPort на видеокарте компьютера, где также подключен монитор.
- Не подключать кабель DisplayPort к портам на материнской плате!
	- 5. Вставить разъем кабеля шлема (стороной с треугольной маркировкой вверх) в порт на конвертере с соответствующей треугольной маркировкой.

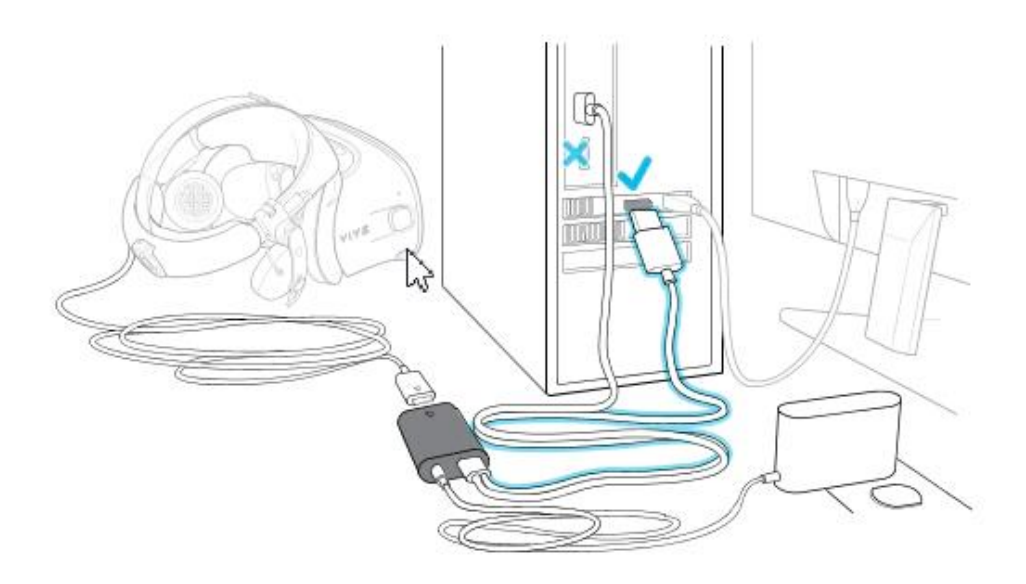

Рисунок 12 – Подключение конвертера к компьютеру

<span id="page-18-0"></span>3.1.5 подключение шлема к ПК с помощью коммуникационного модуля

Коммуникационный модуль «VIVE Cosmos» служит для подключения шлема к компьютеру (рис. 13).

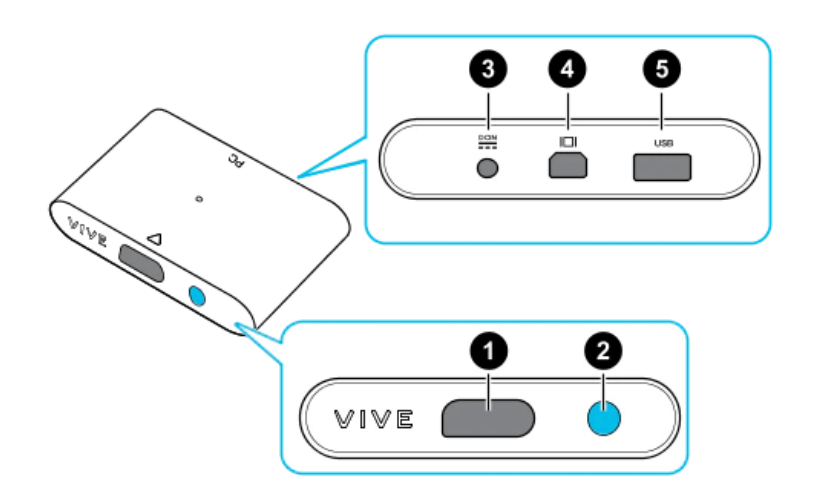

Рисунок 13 – Изображение коммуникационный модуль «VIVE Cosmos»

- 1. Порт кабеля шлема
- 2. Кнопка питания
- 3. Порт подключения питания
- 4. Порт DisplayPort
- 5. Порт USB 3.0

Последовательность подключения коммуникационного модуля к компьютеру

(рис. 14):

1. Подключить кабель DisplayPort, кабель USB 3.0 и кабель адаптера питания к соответствующим портам на коммуникационном модуле.

- 2. Подключить адаптер питания к электрической розетке.
- 3. Подключить второй конец кабеля USB 3.0 к порту USB 3.0 на компьютере.
- 4. Подключить второй конец кабеля DisplayPort к порту DisplayPort на видеокарте компьютера, где также подключен монитор. Не подключайте кабель DisplayPort к портам на материнской плате.
- 5. Вставить разъем кабеля шлема (стороной с треугольной маркировкой вверх) в порт на коммуникационном модуле с соответствующей треугольной маркировкой.
- Перед подключением разъема кабеля шлема следует убедиться, что коммуникационный модуль выключен. Подключение разъема кабеля шлема при включенном коммуникационном модуле может повредить коммуникационный модуль.

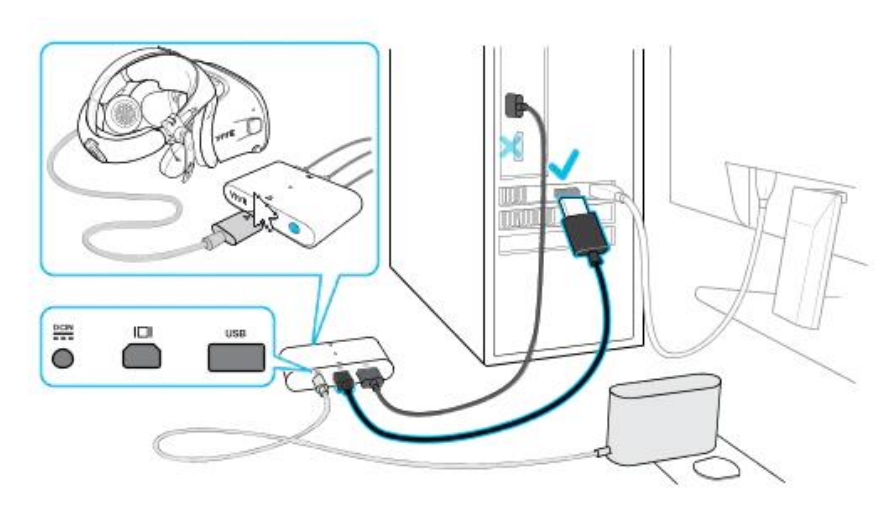

6. Нажать кнопку питания, чтобы включить коммуникационный модуль.

Рисунок 14 – Подключение коммуникационного модуля «VIVE Cosmos» к компьютеру

- <span id="page-19-0"></span>3.2 Описание гарнитуры «Oculus Rift S»
- <span id="page-19-1"></span>3.2.1 Комплектность «Oculus Rift S»
	- Шлем виртуальной реальности;
	- Правый контроллер «Touch»;
	- Левый контроллер «Touch»;
	- 5-метровый кабель для подключения гарнитуры к ПК;
	- Щелочные батареи для обоих контроллеров «Oculus Touch»;
	- Адаптер Mini DisplayPort DisplayPort.

На рисунке 13 представлена комплектность «Oculus Rift S».

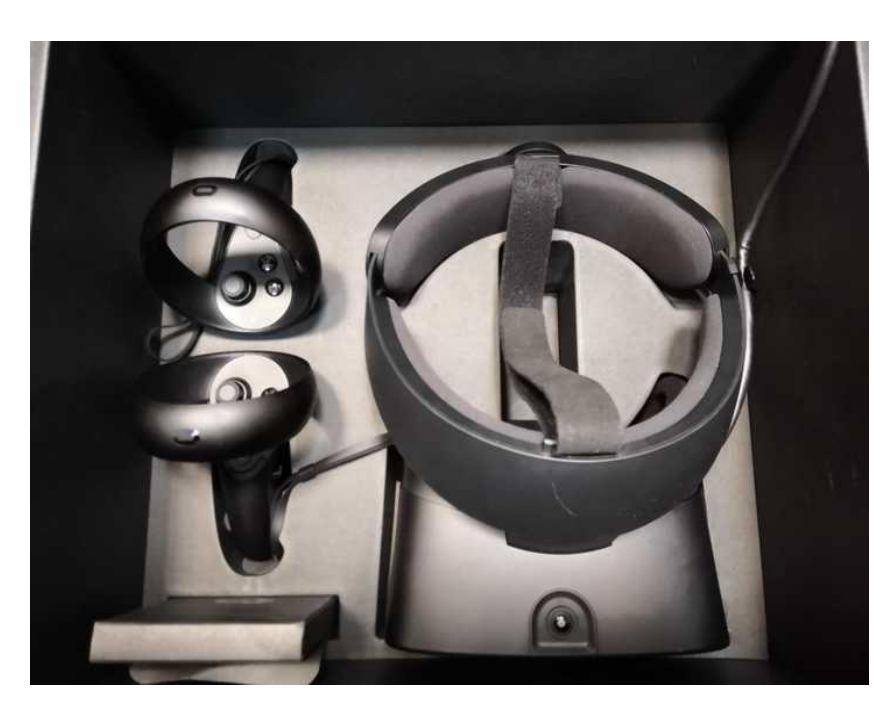

Рисунок 15 – Общий вид «Oculus Rift S»

- <span id="page-20-0"></span>3.2.2 Подключение шлема «Rift S»
- 1. Распаковать гарнитуру «Rift S».
- 2. Удалить защитную пленку с линз гарнитуры.
- 3. Подключить разъем DisplayPort кабеля гарнитуры к порту DisplayPort видеокарты.
- 4. Подключить разъем USB кабеля гарнитуры к порту USB 3.0 (синего цвета).
- <span id="page-20-1"></span>3.2.3 Индивидуальная регулировка «Rift S»

Шлем необходимо надевать, не закрывая камеры на его поверхности.

На рисунке 14 изображен пример правильного взятия очков для надевания на голову.

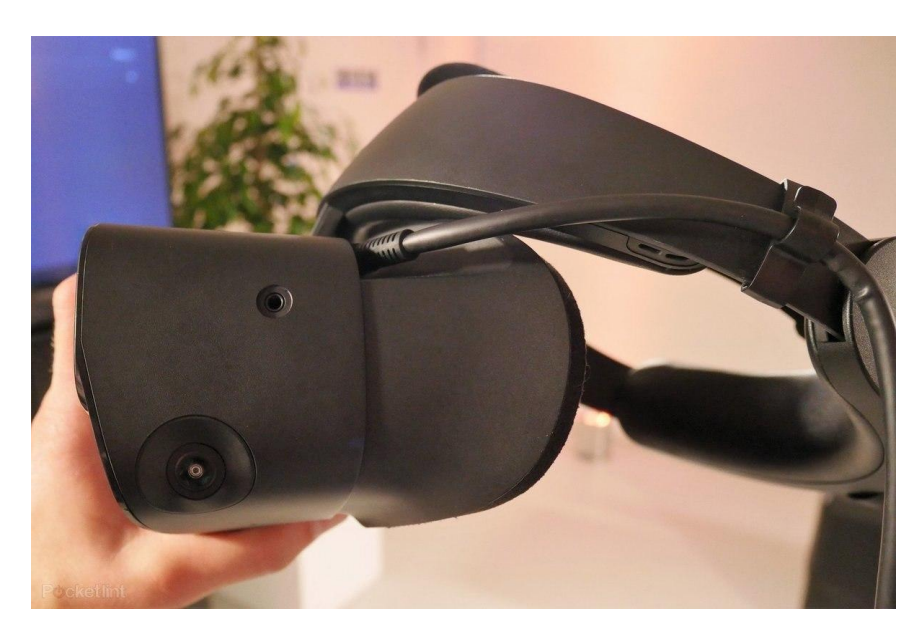

Рисунок 16 – Пример правильного взятия очков для надевания на голову

Далее необходимо произвести индивидуальную настройку «Rift S»:

- 1. отрегулировать верхний ремень с липучками, пока «Rift S» не сядет удобно на голову;
- 2. отрегулировать плотность прилегания головной ленты, поворачивая регулировочный диск;
- 3. надеть переднюю часть гарнитуры, в случае, если вы носите очки;
- 4. нажать кнопку регулирования глубины в нижней части гарнитуры, чтобы отрегулировать положение линз для увеличения четкости и удобного ношения на очках.
- <span id="page-21-0"></span>3.2.4 Настройка гарнитуры «Oculus» и контроллеров «Touch»
- 1. запустить приложение «Oculus»;
- 2. дождаться включения приложения;
- 3. нажать кнопку «Настроить Rift S» в появившемся окне (рис. 17);

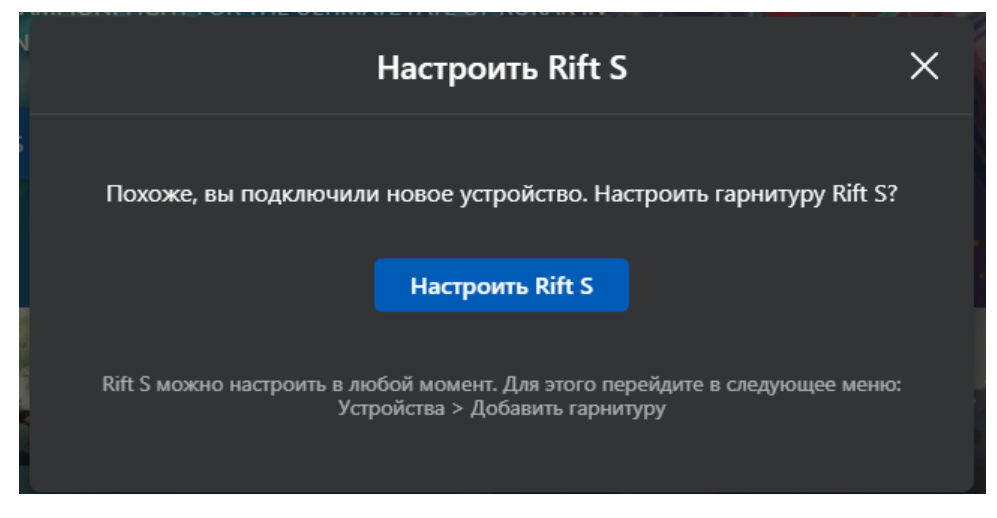

Рисунок 17 – Настройка Rift S

 Если окошко было случайно закрыто, допускается запустить альтернативную настройку, нажав «Настроить» на синюю полоску

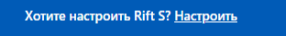

4. проверить подключение DisplayPort и USB 3.0 от шлема. В случае корректного подключения будут видны два зеленых кружка с галочкой (рис. 18);

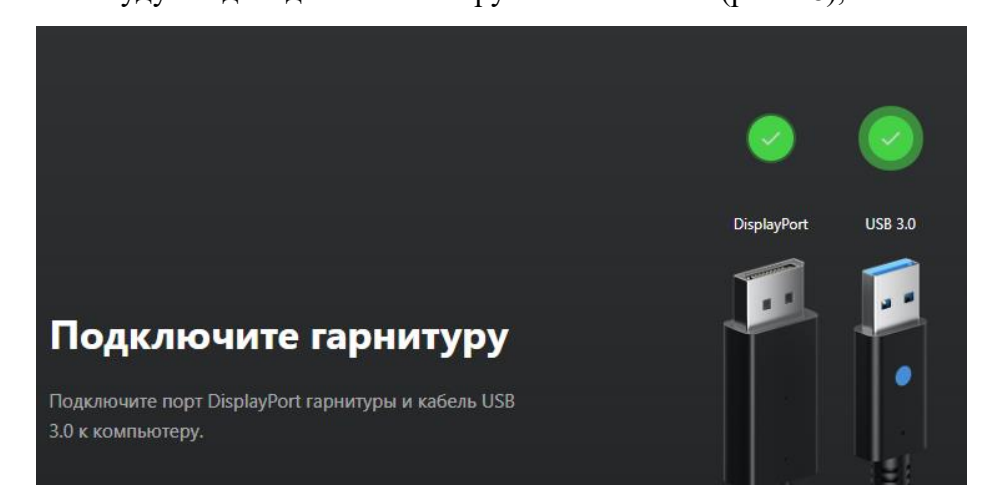

Рисунок 18 – Успешное подключение шлема

- 5. нажать кнопку «Продолжить»;
- 6. удостовериться в успешной проверке датчиков. В случае успешной проверки появится зеленый кружок с галочкой (рис. 19);

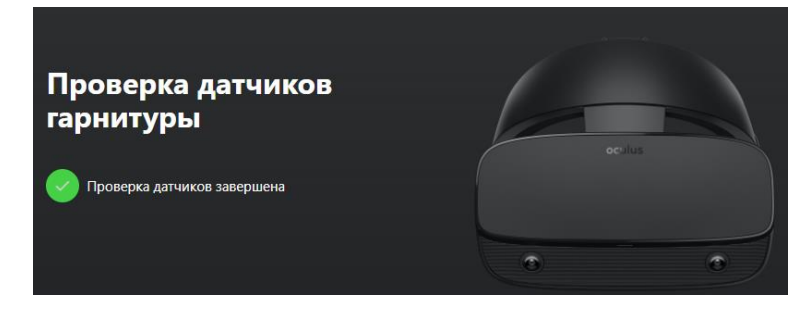

Рисунок 19 – Успешная проверка датчиков

- 7. нажать кнопку «Продолжить»;
- 8. поместить батарейки в контроллеры (если их там нет);
- 9. нажать на кнопку «Продолжить»;
- 10. взять в руку левый контроллер (боковая кнопка будет под средним пальцем левой руки);
- 11. удерживать кнопку меню (кнопка с тремя серыми черточками) и кнопку Y одновременно, для установления связи и появления кнопки «Далее»;
- 12. нажать кнопку «Далее»;
- 13. взять в руку правый контроллер (боковая кнопка будет под средним пальцем правой руки);
- 14. удерживать кнопку «Oculus» (кнопка с горизонтальным овалом) и кнопку В одновременно, для установления связи и появления кнопки «Далее»;
- 15. нажать кнопку «Далее»;
- 16. нажать кнопку «Пропустить» на вкладке «Техника безопасности»;
- 17. нажать кнопку «ОК» на пункте «Техника безопасности».
- <span id="page-24-0"></span>3.3 Описание гарнитуры «Pico Neo 3 Pro»
- <span id="page-24-1"></span>3.3.1 Комплектность гарнитуры «Pico Neo 3 Pro»
	- Шлем виртуальной реальности;
	- Правый контроллер;
	- Левый контроллер;
	- USB-C кабель заряда и передачи данных;
	- Щелочные батареи типа АА для обоих контроллеров;
	- Адаптер питания;
	- Ремешки для фиксации контроллеров;
	- Отвертка.

На рисунке 20 представлен общий вид «Pico Neo 3 Pro».

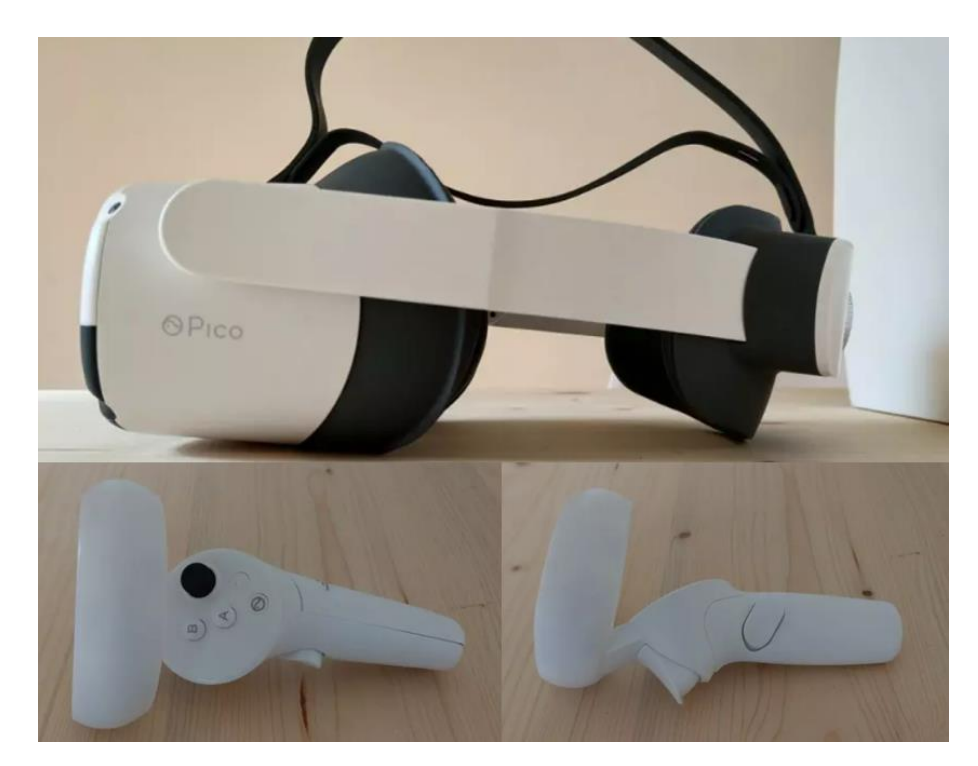

Рисунок 20 – Общий вид «Pico Neo 3 Pro»

<span id="page-25-0"></span>3.3.2 Подключение и настройка гарнитуры «Pico Neo 3 Pro»

На рисунке 21 представлены основные функциональные элементы шлема «Pico Neo 3 Pro»

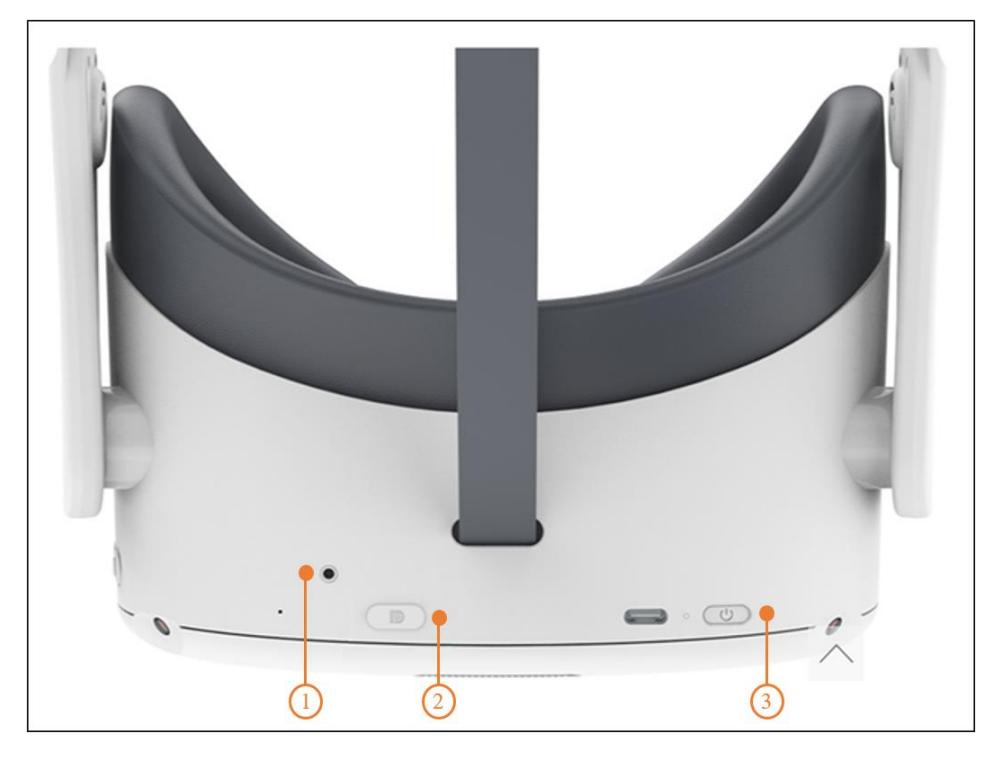

Рисунок 21 – Функциональные элементы шлема

1 – индикатор состояния, 2 – разъем D для подключения шлема, 3 – кнопка питания

1. Включить шлем, нажать и удерживать кнопку питания в течение 2 секунд, пока индикатор состояния не станет синим.

Условные обозначения индикатора состояния:

Синий: питание включено, заряд батареи более 20 %

Синий мигающий: выключение

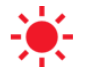

Красный мигающий: заряд батареи менее 20%

Красный: батарея заряжается, заряд менее 20%

Желтый: батарея заряжается, заряд менее 98%

Зеленый: зарядка завершена, заряд батареи 100%

Отсутствие сигнала: спящий режим или питание выключено

- При необходимости зарядить шлем. С помощью адаптера питания, который входит в комплект.
	- 2. Надеть шлем, как это показано на рисунке 22.

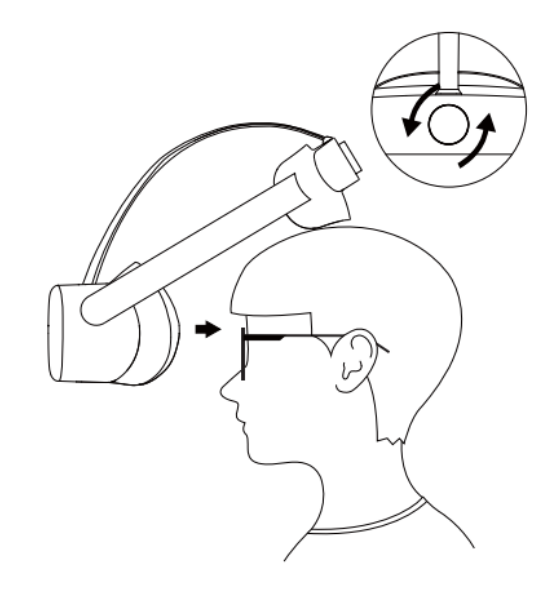

Рисунок 22 – Правильное надевание шлема виртуальной реальности

3. Отрегулировать межзрачковое расстояние.

Чтобы изображение было четким, следует выровнять линзы в соответствии с расстоянием между зрачками (IPD). Существует три варианта расстояния между линзами:

- 1) 58 мм;
- 2) 63,5 мм;
- 3) 69 мм.

Чтобы настроить оптимальные параметры IPD, следует осторожно переместить обе линзы внутрь или наружу (рис. 23).

 Устройство не имеет функции регулировки диоптрий, но шлем позволяет носить большинство стандартных очков с шириной оправы не более 160 мм.

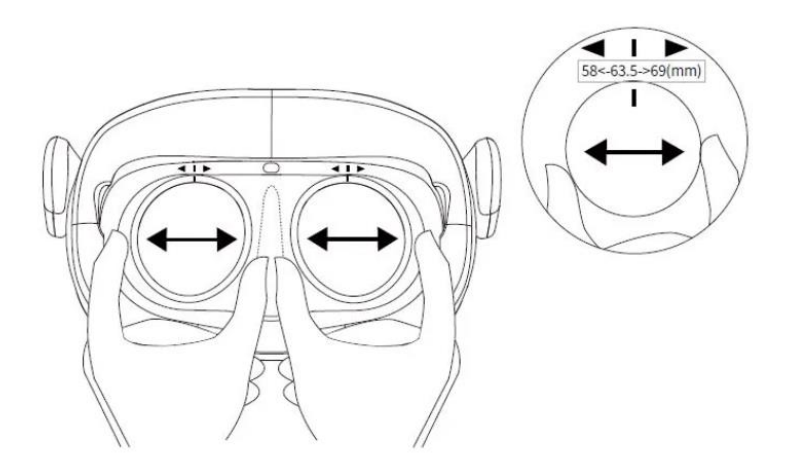

Рисунок 23 – Регулировка расстояния между зрачками

- 4. Включить контроллер нажав кнопку [HOME] (рис. 24) индикатор состояния начнет мигать синим цветом.
- При необходимости установить батарейки.

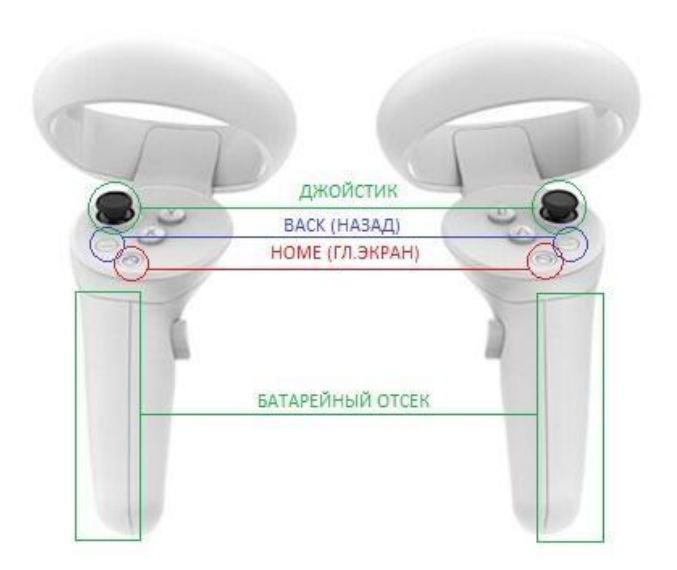

Рисунок 24 – Функциональные элементы на контроллере

- 5. Отцентрировать экран. При обнаружении смещения изображения от центра, следует посмотреть прямо, влево, нажать и удерживать кнопку [HOME] на контроллере более 1 секунды, чтобы снова центрировать экран.
- 6. Отрегулировать громкость звука. Для этого следует использовать кнопку [VOLUME] на шлеме VR чтобы увеличить или уменьшить громкость (рис. 25).

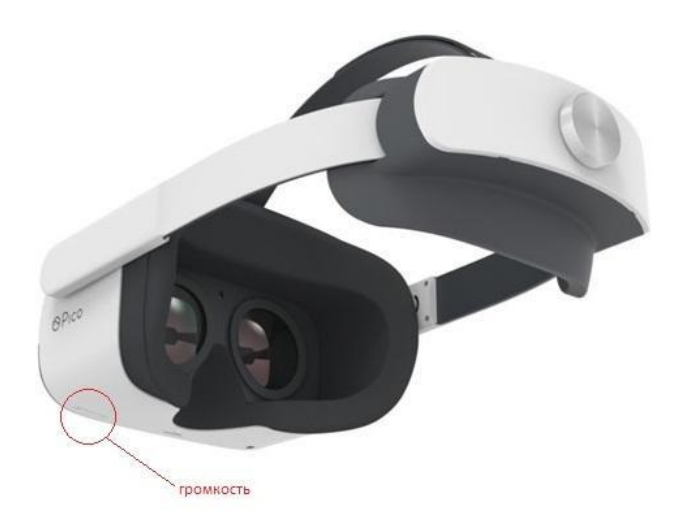

Рисунок 25 – Обозначение громкости на гарнитуре

- Сброс гарнитуры VR. При зависании изображения в гарнитуре, или гарнитура не реагирует после нажатия кнопки [HOME]. Следует нажать и удерживать более 10 секунд кнопку [ПИТАНИЕ] гарнитуры, для перезагрузки.
	- 7. Дождаться запуска приложения Pico Link.
	- 8. Выбрать Пользовательский режим в появившемся окне выбора режима игровой зоны.
	- 9. Выбрать приложение в разделе ИГРЫ библиотеки в главного меню (рис. 26).

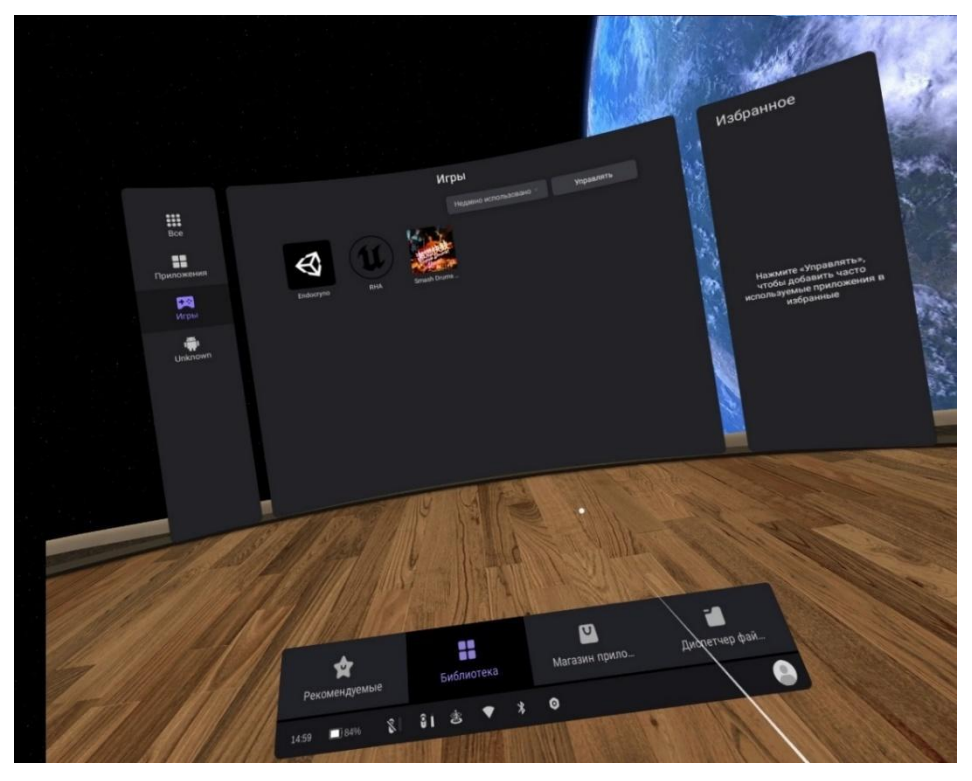

Рисунок 26 – Подключение шлема в приложении Pico Link

10. Следуйте подсказкам для настройки игровой зоны.

- <span id="page-30-0"></span>4 Последовательность работы
- <span id="page-30-1"></span>4.1. Подготовка к работе в виртуальной реальности
- 1. Освободить пространство для использования VR от лишних предметов и нажать кнопку «Продолжить»;
- 2. Надеть контроллеры на руки;
- 3. Затянуть ремешки;
- 4. Надеть шлем на голову;
- 5. Отрегулировать;
- 6. Нажать кнопку «Продолжить»;
- 7. Опустить гарнитуру на глаза;
- 8. Настроить игровую зону (при необходимости);
- <span id="page-30-2"></span>9. Запустить десктоп-приложение.

4.2 Настройка игровой зоны

<span id="page-30-3"></span>4.2.1 Настройка игровой зоны при использовании гарнитуры «VIVE Cosmos»

При использовании комплектности «VIVE Cosmos», настройка игровой зоны (рис. 27) может осуществляться в двух вариантах: ограниченном или стационарном пространстве. Для настройки игровой зоны следует руководствоваться следующими действиями:

- 1. Открыть приложение Консоль VIVE.
- 2. Нажать  $\equiv$  и выбрать «Настройка комнаты».
- 3. Следовать инструкциям на экране, для завершения процесса.
- 4. Нажать кнопку «Продолжить».

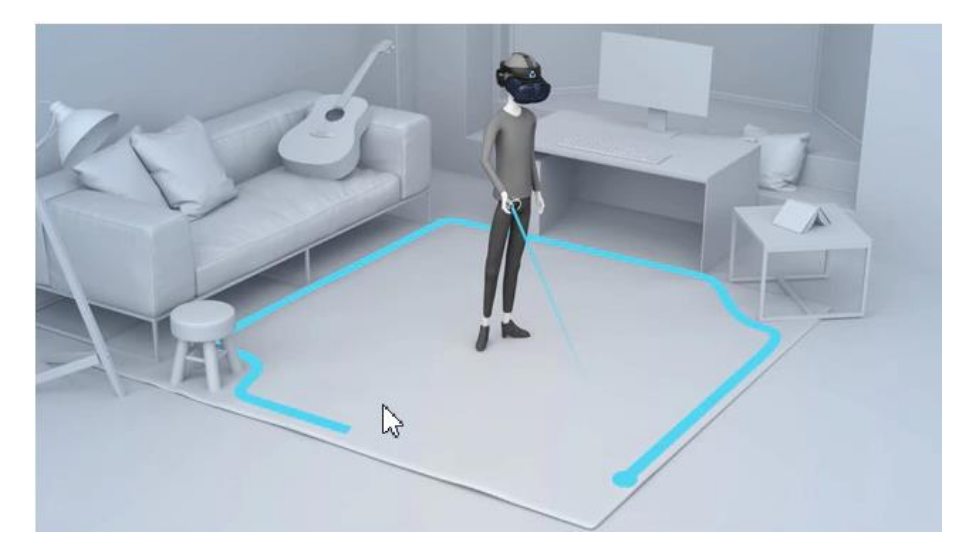

Рисунок 27 – Настройка игровой зоны

- <span id="page-31-0"></span> При переносе системы «VIVE Cosmos» в другую комнату, при выполненой настройке комнаты, необходимо выполнить настройку игровой зоны еще раз.
	- 4.2.2 Настройка игровой зоны при использовании гарнитуры «Oculus Rift S»
	- 1. Навести лучом контроллера на кнопку «Продолжить» в окошке «Настройка защитной системы».
	- 2. Нажать на курок правого контроллера (кнопка под указательным пальцем правой руки).
	- 3. Коснуться правым контроллером пола (сетка опустится до уровня пола).
	- 4. Поднять луч и нажать в окне «Настройка уровня пола» кнопку «Продолжить».
	- 5. Навести луч на пол.
	- 6. Зажать курок правого контроллера.
	- 7. Начертить лучом игровое пространство.
	- 8. Нажать кнопку «Продолжить».
- Если пространство было начертано некорректно, нажать на кнопку «Определить заново»
	- 9. Нажать на кнопку «Готово» в окне «Защитная система настроена».
	- 10. Снять шлем с глаз.
	- 11. Нажать кнопку «Пропустить» на ПК.

Приложение готово к работе.

#### <span id="page-31-1"></span>4.2.3 Настройка игровой зоны при использовании гарнитуры «Pico Neo 3 Pro»

- 1. Навести лучом контроллера на кнопку «Продолжить» в окошке «Настройка защитной системы».
- 2. Нажать на курок правого контроллера.
- 3. Коснуться правым контроллером пола (сетка опустится до уровня пола).
- 4. Поднять луч и нажать в окне «Настройка уровня пола» кнопку «Продолжить».
- 5. Навести луч на пол.
- 6. Зажать курок правого контроллера.
- 7. Начертить лучом игровое пространство.
- 8. Нажать кнопку «Продолжить».

<span id="page-32-1"></span><span id="page-32-0"></span>5 Практическое применение ПО

5.1 Активация лицензии

При первом запуске ПО, следует установить лицензию на продукт. Для этого в открывшемся окне «Активации» (рис. 28) необходимо ввести учетные данные. Нажать кнопку [Активировать].

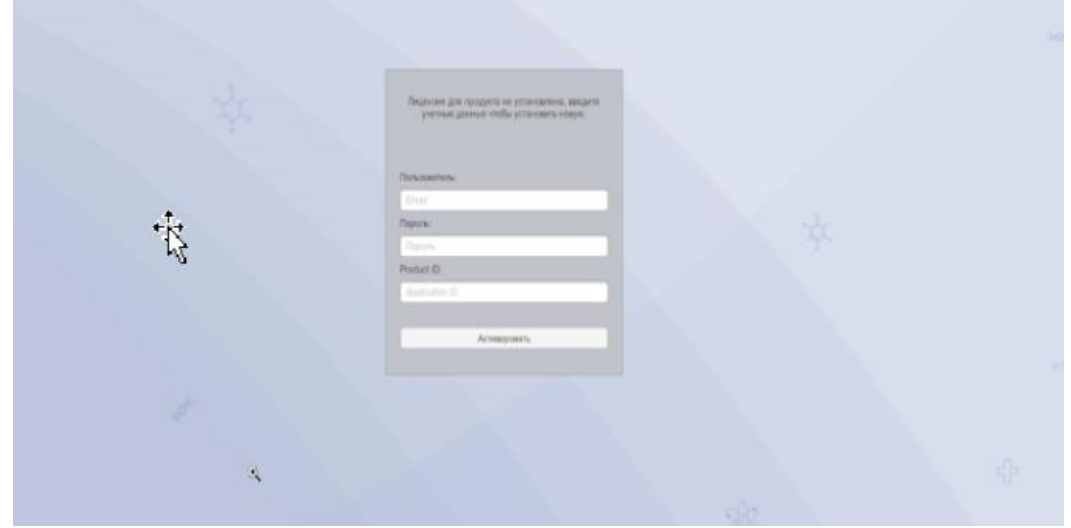

Рисунок 28 – Окно «Активации»

 Если лицензия активировалась, но не загружается проект, требуется установить версию MICROSOFT VISUAL C ++

Для установки версии MICROSOFT VISUAL C ++ (рис. 29), следует перейти по ссылке:

[https://itmen.software/soft/ms-visual,](https://itmen.software/soft/ms-visual) в открывшемся окне нажать на ссылку [«Все](https://itmen.software/soft/ms-visual#all)  [версии одним файлом»](https://itmen.software/soft/ms-visual#all), произойдет скачивание файла на ПК. Далее установить ПО.

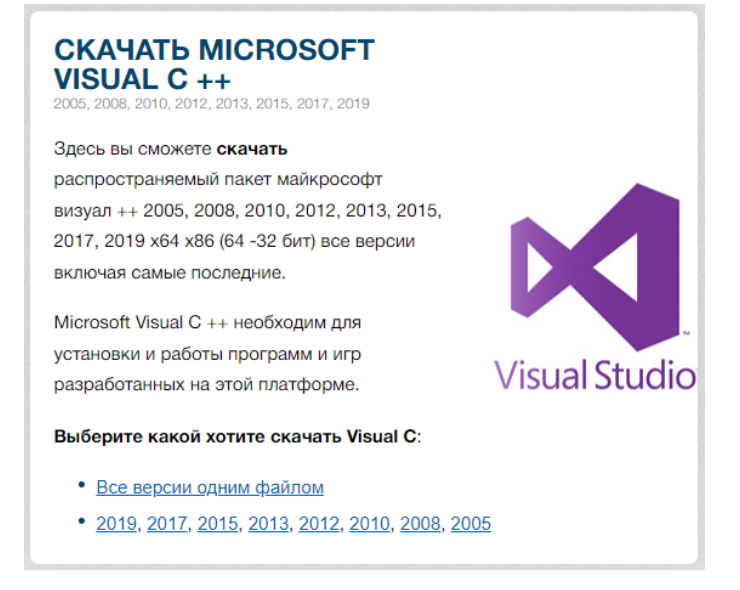

Рисунок 29 – Установка версии MICROSOFT VISUAL C ++

<span id="page-33-0"></span>5.2 Запуск тренажера

После успешной активации лицензии откроется основное меню (рис. 30).

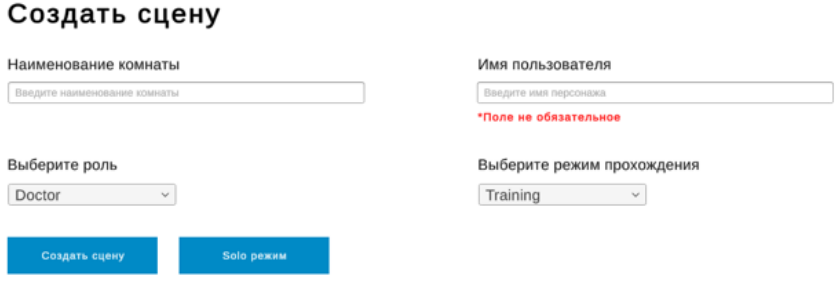

Рисунок 30 – Меню

– Наименование комнаты – обязательное поле в которое вносится наименование комнаты, для понимания подключения в режиме мультиплеере второго пользователя.

– Имя пользователя – необязательное поле в которое вносится имя пользователя.

– Выберете роль – данная настройка относится к режиму «Мультиплеер» для определения роли пользователя под которой будет проходиться тренажер.

Роли:

– Doctor (Доктор);

– Assistant (Ассистент).

Выберете режим прохождения:

Exam – данный режим не содержит подсказок и используется как аттестация пользователя;

Training – данный режим содержит подсказки и проводит полностью по всему сценарию с использованием подсказок.

Кнопка [Создать сцену] (мультиплеер) – создает сцену с ранее веденными данными и выбранными режимами прохождения.

<span id="page-33-1"></span>Кнопка [Solo режим] (одиночный режим) – запуск сцены с ранее веденными данными и выбранными режимами прохождения.

5.3 Выбор режима и этапы прохождения симуляции

Режим «Обучающий» «Мультиплеер»

Взаимодействие с пациентом и инструментами

В таблице 1 приведены действия доступные для ролей Doctor (Доктор) и Assistant (Ассистент).

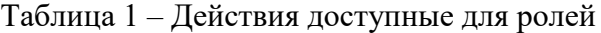

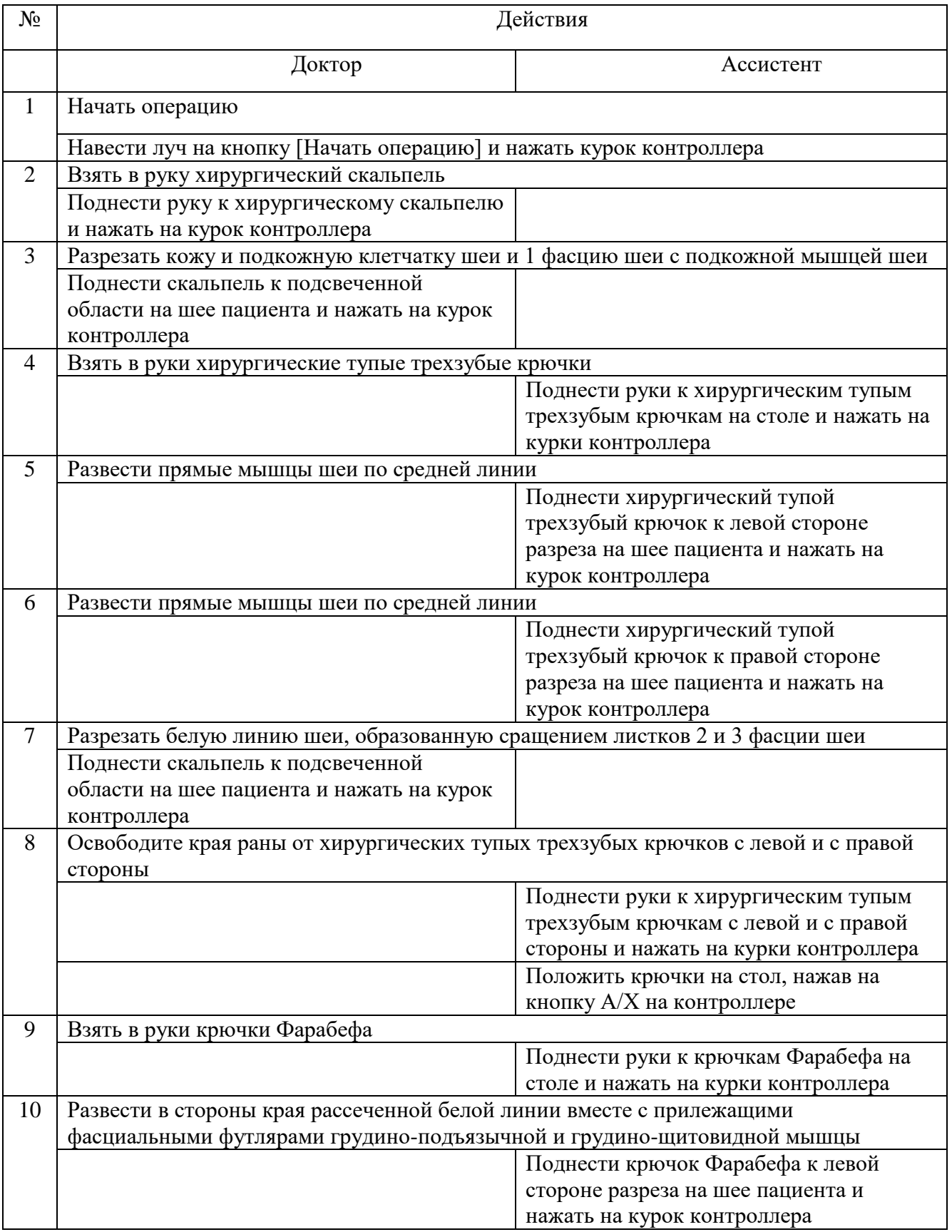

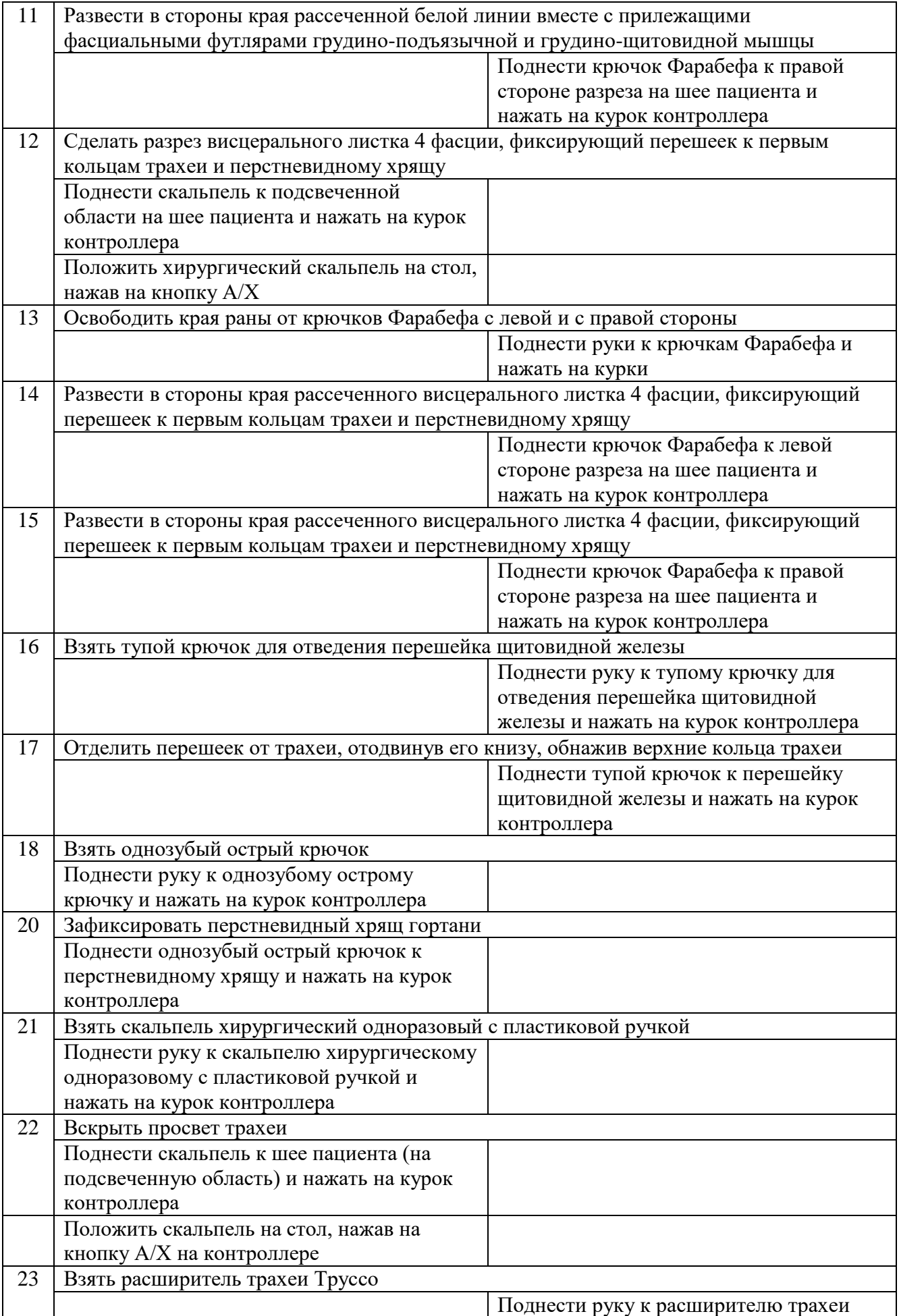

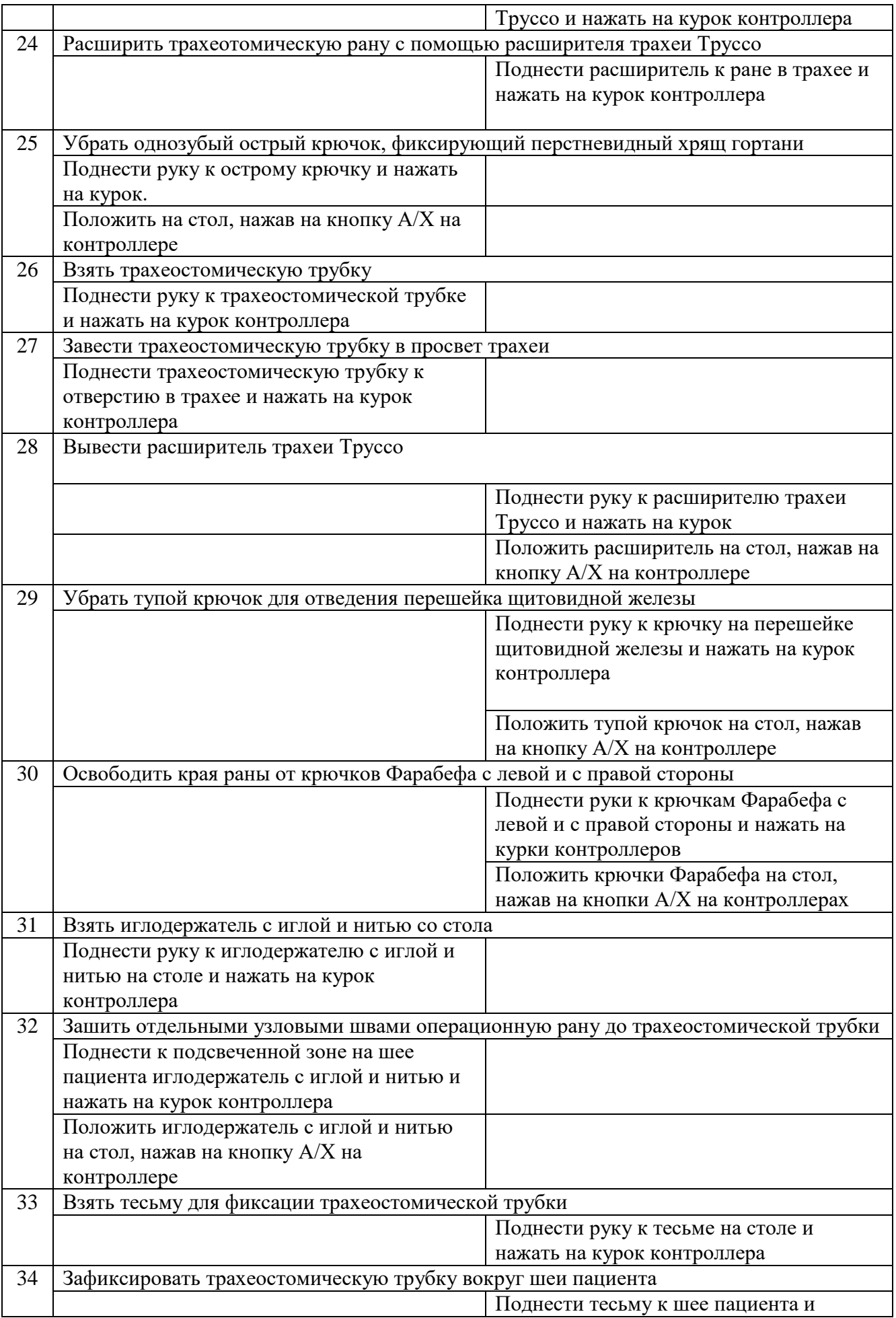

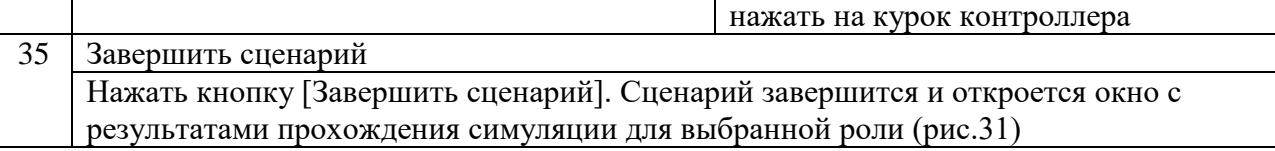

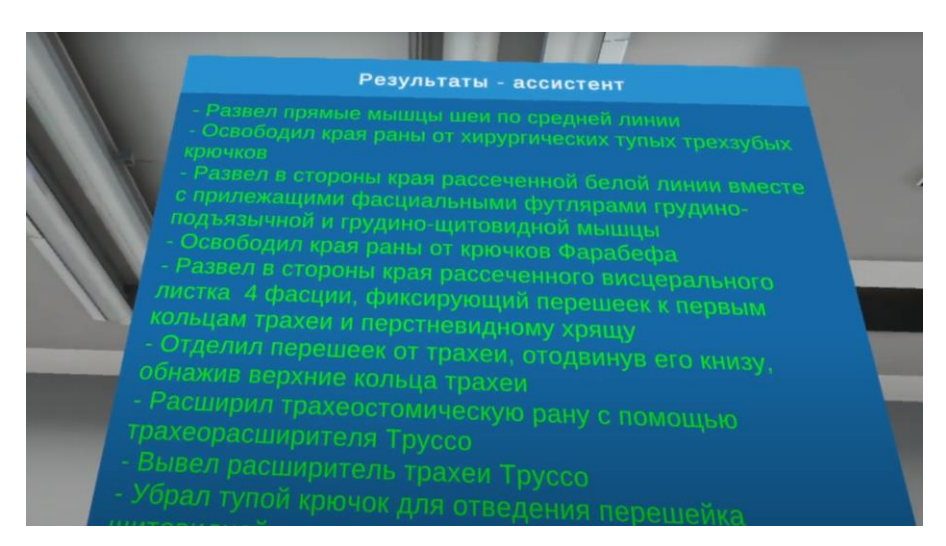

Рисунок 31 – Результаты прохождения симуляции

В окне результаты находится кнопка [Выход], нажав на которую осуществится выход из данной комнаты в меню.

 «Одиночный режим» аналогичный по прохождению режиму «Мультиплеер», действия доступны только одному пользователю

# <span id="page-38-0"></span>6 Аварийные ситуации

В случае возникновения ошибок при работе с периферийным устройством необходимо обратиться в техническую поддержку на официальном сайте.